# Ocala Macintosh User Group **NEWSLETTER**

# *MAC USERS HELPING MAC USERS— March 2011*

*In this issue—*

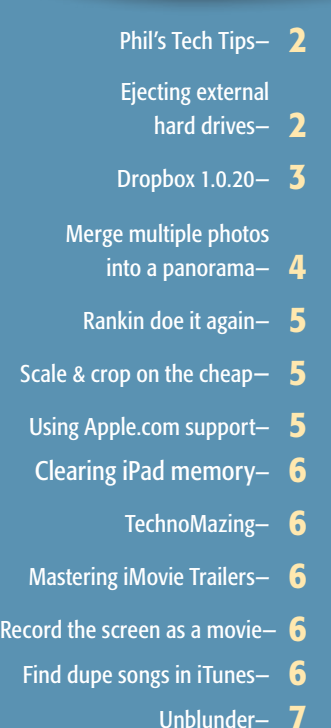

Print multiple photos on one page in iPhoto-Connect TV to internet-OMUG past mtg. minutes $-$  8

*March Program: Tuesday, March 8th, 2011 Running Windows apps on a Mac—presented by Jon Parshal, Codeweavers and Phil Davis, OMUG*

## *March Workshop: Saturday, March 19th, 2011 Topic: Cloud Computing*

## **President's Corner** by N.C. Sizemore

Hello Everyone, I'm sorry I had to miss the last meeting. Shelley and I had a very hectic week to say the least. We drove to NE North Carolina for

a funeral on the Sunday prior to the meeting and expected to be back in town Monday Evening. About 9PM Sunday Evening just after we checked into a hotel, we got a call that another friend had died — in Roanoke. VA. This service was on Wednesday evening. We turned and went West before coming home on Thursday.

Phil presented a great workshop on maintaining and backing up your MAC on February 20th. I wish it had been before mine locked up! (But, I did furnish an interesting war story to illustrate the value of what he was preaching!)

The BIG news from Apple is the new MacBook Pros with faster processors and a new connector called Thunderbolt. Thunderbolt is many times faster than any current current connector. My trusty machine of only about 18 months is now prior generation. Thank goodness the new one still has all the

current connections so you can buy one without throwing all your old stuff out. The new iPad 2 will be available Mar.11th. It's faster, 33% thinner, lighter, has cameras front & rear, gyroscopes, new apps (iMovie, Garageband) and more. And, the price is the same as the original. Also new, iOS 4.3 with faceTime & PhotoBooth. The operating system that will replace Snow Leopard (Lion) is now in Beta..... *Slow down the train...I want to get off or at least catch up!*

Something I learned the hard way this **month.** My Mac Pro hung up with the message MHD full – cannot complete this command (paraphrased). I could do some commands but nothing that required anything to be written to the hard drive. It was amazing! As I tried different things to correct the problem, I managed to get to the point where the computer would not

#### operate at all. Fortunately, I had a bootable backup hard drive. I cranked up with it and with Disk Utility repaired Permissions on my main drive, Then I verified and repaired the drive. Then I tried it again. Same problem (even though Disk utility said the repair was complete). I looked at the size of the drive and at the data used on the drive. There should have been over 60 Gigs available.

I used the install disk to do a complete machine check and the results were that there was no problem. No problem except the machine would not work! I called Applecare sometime in the middle of this and found that the vendor I had purchased the machine (and an Applecare agreement) from had not registered the Applecare agreement. I found that if you purchase a machine directly from Apple they do this automatically and resellers are supposed to also. I found the email with the shipping notice for the machine in my Gmail and sent it to Apple. They took 3 or 4 days to verify it and sent me a form saying it is now registered.

In the meantime, it dawned on me that I had never emptied the trash on this machine and just maybe I wasn't seeing trash in the data usage shown by disk utility. I emptied the trash and the machine has been running great ever since.

## MORALS OF THIS STORY:

- 1. Empty your trash periodically! Mine had 66 Gigs of junk in it.
- 2. Make sure your Applecare agreements on any Apple product (including iPhone) are registered before you need them!
- 3. I was very glad I had a bootable backup.

I'm looking forward to seeing you on Tuesday March 8th when we will all learn more about running windows apps on a MAC. *NCS* m

Everything you want or need to know about Thunderbolt- [GO HERE!](http://www.macworld.com/article/158145/2011/02/thunderbolt_what_you_need_to_know.html#lsrc.nl_mwweek_h_cbstories) More Lion preview news- [FEAST HERE!](http://www.apple.com/macosx/lion/?sr=hotnews.rss) See the new iPad2— [DROOL HERE!](http://www.apple.com/ipad/)

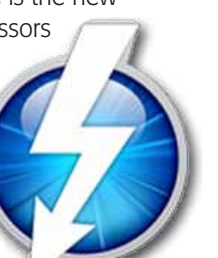

## *Ejecting External Hard Drives*

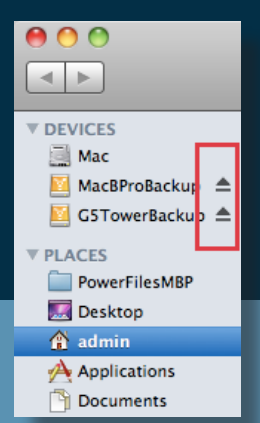

*Before you unplug an external hard drive, you need to unmount it first. If you don't, you can cause all kinds of problems.*

*The term "unmount" basically means to prepare a drive to be unplugged from the Mac. In addition to external hard drives, "thumb drives" a/k/a "jump drives" as well as some cameras need to be unmounted before they are unplugged.*

*When you unmount a drive, Mac OS X checks to see if you have any open files that are stored on that drive. If you do, the drive cannot be unmounted. This is a safety feature because if drive is removed with open files on it, the application that is using those files can become confused and you can lose or corrupt your data.*

*If you unplug a hard drive that has not been unmounted, Mac OS X will pop up a box with a red Stop icon and a message that you shouldn't have done that. Nice info, but a little late at that point.*

*I'm not saying that you will lose data every time you unplug a mounted drive, but the danger is there. I recently worked with someone who had his iPhoto Library on an external drive and he never unmounted the drive before unplugging it. It wasn't a problem for a long time but one time he opened iPhoto and all of the photos were missing.*  $\rightarrow$   $\rightarrow$   $\rightarrow$ 

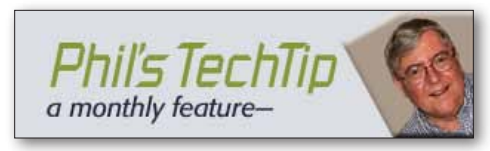

*Learn how to share CDs or DVDs from your Mac or PC to your MacBook Air, or Mac mini via your network—* If you want to use a CD or DVD on a Mac that has no optical drive,

such as a MacBook Air or certain Mac minis, you can

access the disc via your network from a different Mac or PC by using Remote Disc software.

1. On the Mac you want to share the disc from (that is, the Mac with the optical drive), choose System Preferences from the Apple ( $\bullet$ ) menu, then choose Sharing from the View menu.

2. Select the checkbox for DVD or CD Sharing. If you don't see this option, download and install [DVD or CD Sharing Setup Update for Mac](http://support.apple.com/kb/DL113).

Note: If you want to be asked for permission before others can use the optical drive on the computer, enable the "Ask me before allowing others to use my DVD drive" checkbox.

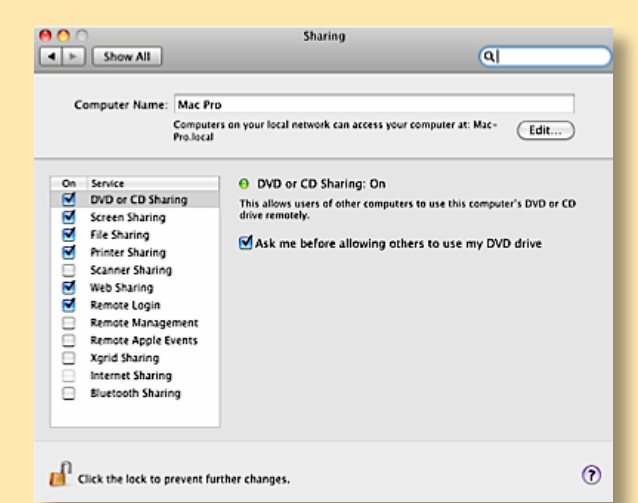

**3.** After the software is installed and you have enabled DVD or CD Sharing, insert a disc that you want to share.

4. Go to your MacBook Air or Mac mini, open the Finder, and select Remote Disc in the DEVICES sidebar list. You should see the computer that has DVD or CD Sharing enabled.

Source– [http://support.apple.](http://support.apple.com/kb/HT1777) [com/kb/HT1777](http://support.apple.com/kb/HT1777)

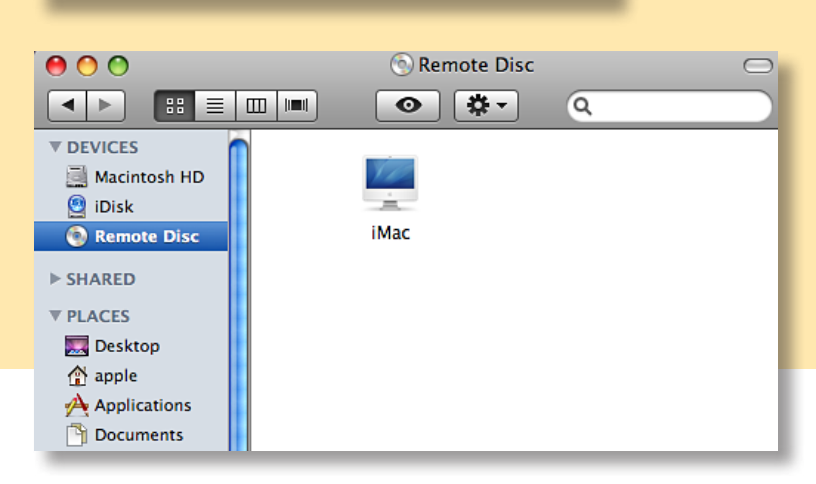

*Unmounting a drive is easy. There is an Eject icon to the right of the drive name in the DEVICES section of a Finder window (see photo at top left). Just click that icon.*

*If you have multiple partitions to unmount, you can hold down the Option key when you click the Eject icon to unmount them all at once.*

*I thought about it and did some looking and I couldn't find anywhere in Mac OS X that states the need to unmount before unplugging, other than the big Stop icon you get after the fact. I don't think it is something you are likely to think of on your own, either. But now you know.* **M** *Thanks to: Chris B. of Basics4Mac* 

#### *From an article by Dan Frakes, Macworld.com*

One of the most popular bits of code around the Macworld offices is Dropbox . We've made [videos about it](http://www.macworld.com/article/138810/2009/02/mwvodcast93.html), we've [written about how to](http://www.macworld.com/article/150181/2010/04/advanceddropboxtricks.html)  [get more out of it,](http://www.macworld.com/article/150181/2010/04/advanceddropboxtricks.html) we've reviewed programs that take advantage of it, and we've even given it an Eddy award. But we've never reviewed Dropbox itself. So with **[Dropbox 1.0](https://www.dropbox.com/install)** for Mac officially released, it's about time we did. And given that it's free (more on that below), it's about as good a candidate for Mac Gems as there is.

Put simply, Dropbox is an amazingly useful combination of a Web service and a Mac OS X program that work together to make your data accessible from anywhere and to keep it synchronized between your computers. Once you've installed the Dropbox application and set up a Dropbox account, anything you place in a special Dropbox folder on your Mac is automatically copied to the Dropbox servers, as well as to any other Macs you've set up with that Dropbox account. Similarly, whenever you make a change to data in your Dropbox folder on one Mac, those changes are quickly—almost immediately, as long as you have an active Internet connection—reflected in your Dropbox account on the Web and in the Dropbox folders on your other computers.

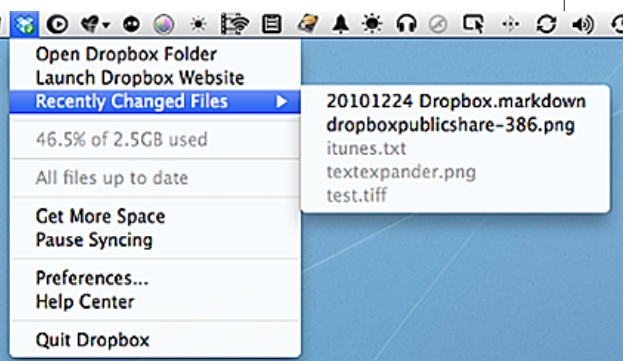

#### *Dropbox's systemwide menu*

If this sounds a bit like the iDisk feature of Apple's MobileMe service, that's because it's similar…except that Dropbox is fast and reliable. Dropbox is also more secure than iDisk, as files stored on the Dropbox servers are encrypted and are transferred using SSL. Dropbox is also smarter about copying files: It transfers smaller files before larger ones, copies only the parts of each file that have changed, and compresses all data for the trip. And Dropbox is better about handling sync conflicts—if the same document is modified

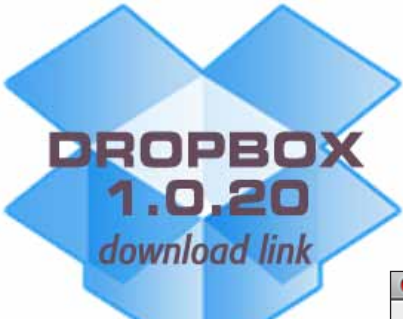

on two computers at the same time, Dropbox keeps both copies, adding a "conflicted" message to the name of one.

If this is all Dropbox did, it would be immensely useful for keeping data in sync between Macs and for making them accessible from any computer with a Web browser. For example, I personally use my Dropbox folder for storing all my in-progress documents, letting me work on those documents from any of my Macs. I can also access those documents using the Dropbox app for iPhones and iPads, and I can even edit them on my iOS devices using apps such as the Elements text editor. In addition, many Mac programs, such as TextExpander and 1Password, can use Dropbox to ensure all your Macs have the same settings and data; and because your

> Dropbox folder is a standard Finder folder, you can use Automator or a utility such as Hazel to automate task across your Macs. But Dropbox does more— much, much more.

For starters, the Dropbox servers automatically save past versions of each synced file, letting you restore any version from the past 30 days using your account on the Dropbox Website. (You can access this feature quickly by right-clicking or Control-clicking a file in your Dropbox folder and choosing

Dropbox -> View Previous Versions from the Finder's contextual menu.) If you've got a Pro account—more on that below—you can opt for the Pack-Rat feature, which lets you restore any past version of a Dropbox-synced file, even those versions more than 30 days old.

But perhaps the most useful Dropbox extras relate to sharing your data, both publicly and privately. For starters, you can share any file within the Public folder inside your Dropbox folder by simply giving someone a special URL for that file. Although you can get this link using the Dropbox Website, the easier way is to simply right-click (Control-click) the file in the Finder and choose Dropbox -> Copy Public Link from the contextual menu. You can then paste that URL into an e-mail message, tweet, or document, and the recipient can just click the link to download the file.

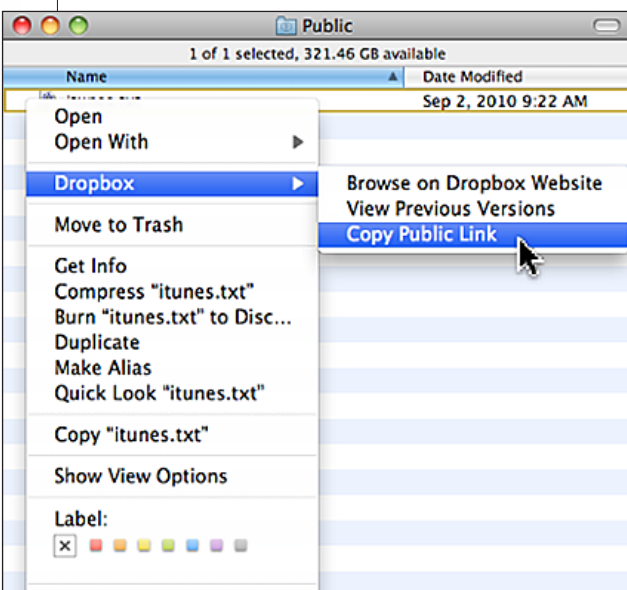

#### *Getting the URL for a file in your Public folder*

You can also share entire folders within your Dropbox folder by right-clicking (Controlclicking) on a folder and choosing Dropbox -> Share This Folder. You're taken to the Dropbox site, where you provide the e-mail addresses of the fellow Dropbox users you want to have access. Once one of your invitees logs in to their Dropbox account and accepts your invitation, your folder shows up inside their Dropbox folder. Similarly, you can access folders other users have shared with you.

When you accept the invitation to a shared folder, it appears in your Dropbox folder, and it acts exactly like any other folder, except that in addition to syncing between your computers and devices, it syncs with the Dropbox folder of the folder's owner and every other person with whom the owner has shared the folder. So, for example, if I add a document to a shared Dropbox folder on my Mac, that document magically appears on the Macs of every other person sharing the folder. This is a brilliant—and brilliantly simple—approach to sharing files and folders over the Internet without having to fuss with OS X's File Sharing settings or worry about firewalls, routers, and IP addresses. (It also works great for people in the same location—my family uses a shared Dropbox folder for all household documents and information.) *conclusion on page 5—*

# Merge Multiple Photos Into A

Panorama— *an article by Chris McVeigh appearing in Macworld.com*

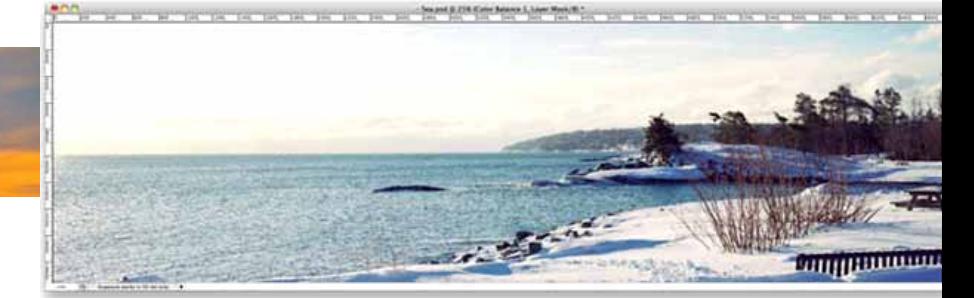

A panoramic photo, printed and framed, can be the ultimate memory of a far-flung journey or can simply re-create

something interesting that you see every day. All you need is a digital camera and some creative vision. Here's how to make panoramas using Adobe Photoshop CS4 or CS5 or Photoshop Elements 8 or 9. If you don't have any of those programs, you can also create panoramic photos with shareware such as **[DoubleTake](http://echoone.com/doubletake/)** (\$25) or freeware like [Hugin](http://hugin.sourceforge.net/).

**Start with a photo series—** The most important step in creating a panoramic image is taking good set of photos (usually three to six images) shot with your panorama in mind. Among other

things, each photo must overlap with its neighboring photos, and it should also match its neighbors in both exposure and white balance. Try your best to adhere to these guidelines:

**Use a tripod.** The completed panoramic image will look better if each picture is taken from a consistent and level position, and the best way to ensure this is to use a tripod. Take a photo, nudge the camera to the left (or right), and repeat.

 $\bullet$  Use a consistent zoom level. It's very important to keep the same focal length from photo to photo, so do not adjust the camera's zoom between shots.

**C Use a consistent white balance.** Unless programmed otherwise, most cameras are configured to use automatic white balance. The trouble is that depending on what the camera sees, the white balance can change from photo to photo and cause exposure and color variations. Set your camera's white balance to daylight (or whatever is appropriate).

**C Use a consistent exposure.** Almost all cameras are configured to automatically adjust exposure of the photo depending on lighting conditions, and so as you move the camera from left to right, it may adjust the exposure each time. Photoshop can correct minor differences in exposure, but it will struggle with broader variations. You can avoid this by using the camera in manual mode and locking down both the aperture and exposure.

**Use manual focus.** In normal circumstances your camera is probably set to auto-focus, which is fine if everything you're photographing is 50 feet (or further) from you. However, if you're taking photos where there may be foreground elements, the camera may lock its focus to those objects instead, resulting in a blurred background. You can avoid this by using manual focus, or alternatively, setting the focal method to Landscape (available on many point and shoot cameras).

**Coverlap your photos.** In order for Photomerge to determine where a photo belongs in the panorama, you must have generous overlap in each of your photos. So if there's a street sign at the far right of one photo, it should be fully visible on the left side of the next photo. Adobe recommends a 40 percent overlap between each photo for best results.

**Construct your panorama**— Once you've chosen your photos and placed them together in a folder, constructing the panorama is quite easy. All the heavy lifting is done by an extension called Photomerge, which is essentially identical across Photoshop CS4 and CS5 and Photoshop Elements versions 8 and 9 (except for one additional option provided within Elements). In Photoshop, choose File -> Automate -> Photomerge; in Photoshop Elements, choose File -> New -> Photomerge Panorama. A Photomerge window will appear, and you'll see two key sections: Layout and Source Files. Layout lets you select from several different methods of blending the panorama together; of these, I recommend Automatic and Cylindrical. However, let's take a closer look at what you can expect from each layout method:

*Here you see four photos stitched together with Photoshop CS5's Photomerge feature. Once combined, transparent edges were trimmed from the image using the Crop tool.*

*Below: Of Photomerge's six layout options, Perspective and Cylindrical produce the best results.*

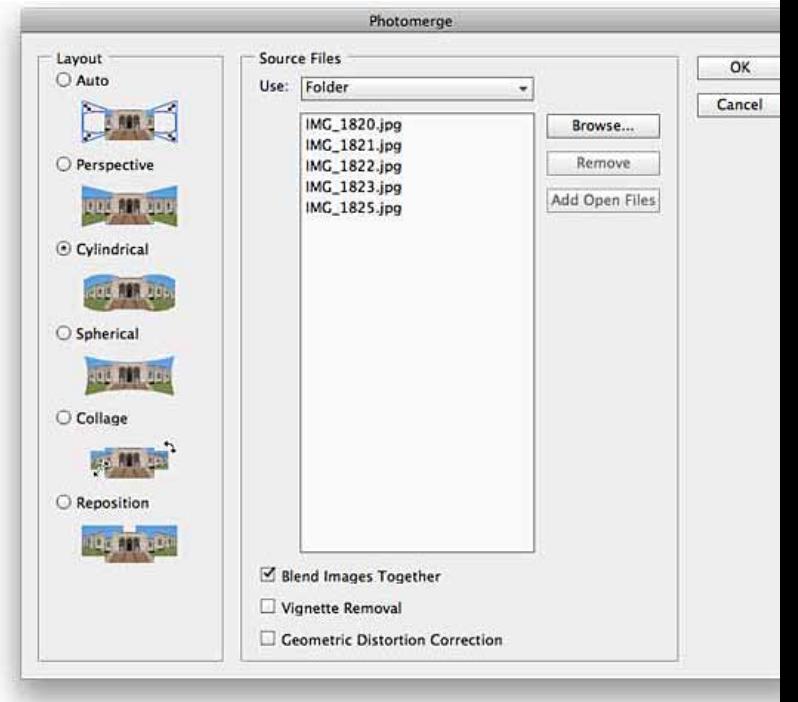

**• Automatic.** This setting automatically selects the best of the first three methods; typically Perspective, that will result in the best-looking panoramic image from your pictures.

**Perspective.** This option blends photos together with perspective but without curvature. The center image is used as the focal point and neighboring images are bent outwards, which results in somewhat of a bow-tie effect with a compressed center and wide edges. It may look a little odd at first, but it's visually consistent with what you'd expect from a very wide-angle camera lens.

*MORE— due to space limitations, c[lick here](http://www.digital-photography-school.com/beyond-sunset-the-differen-phases-of-twilight#ixzz1Avmkcpg1)  [to go to the original complete article!](http://www.digital-photography-school.com/beyond-sunset-the-differen-phases-of-twilight#ixzz1Avmkcpg1)*

#### *continuation of Dropbox article—*

Finally, there's a sharing feature of Dropbox that often gets overlooked: Any images you drop into the Photos folder inside your Dropbox folder can be viewed in an automatically generated photo gallery on the Web; you create multiple galleries by simply creating subfolders. (To get the URL for a gallery, just right-click on a folder of photos, or go to your account on the Dropbox Website.) You can even share a folder inside your Photos folder, using the folder-sharing procedure described above, to let multiple people add photos to the same gallery. This is the easiest way I've found to quickly create an online photo gallery or slideshow.

While the Dropbox program mostly works its magic behind the scenes, there are a few useful options available to you. One of my favorites lets Dropbox display a Growl notice whenever new or updated files are synced to your local Dropbox folder. Another favorite, added to Dropbox earlier this year, is LAN sync: If you've got multiple Dropbox-configured computers on your local network, the Dropbox program on your Mac will contact those computers directly to check for new or modified files, rather than going through the Dropbox servers; any changes will similarly be copied directly from one computer to the other, over your network, rather than over the Internet. The end result is much faster syncing between local computers.

The other big new feature of Dropbox 1.0, *Selective Sync* lets you choose exactly which files and folders are synced to each of your computers. For example, if you've got a MacBook Air with a small drive, and you don't want everything in the Dropbox folder on your desktop Mac to be synced to your Air, you can open Dropbox's settings window on your laptop, click Selective Sync, and then choose only the essential Dropbox-synced files and folders. The rest of your data will still exist on your desktop Mac and on the Dropbox servers, but it won't take up space on your MacBook Air.

Earlier versions of Dropbox didn't properly copy file metadata such as Mac OS resource forks, which meant that if you wanted to ensure certain types of Mac files —for example, Internet location files and text clippings remained usable when synced between Macs, you had to compress them into, say, .zip files before placing them in your Dropbox folder. But DropBox 1.0 fixes that flaw, as well.

One of the few flaws Dropbox 1.0 didn't fix

is that the program still places your Dropbox folder, by default, at the root level of your Home folder, in violation of Apple's developer guidelines. But at least you can manually change that location in the program's preferences.

The Dropbox application and a basic account, which can sync up to 2GB of data, are free. If you need to be able to sync more data, you can upgrade to a Dropbox Pro 50 account (\$99/year for 50GB of data) or a Pro 100 account (\$199/year for 100GB of data). You can also get more space by referring friends—you get 250MB for each friend that creates their own Dropbox account.

Dropbox is an indispensable part of my workflow, and it keeps getting better and better with each release. Now that it handles most Mac metadata properly, it integrates seamlessly with the Finder; and with Web-browser access, as well as Dropbox software—and Dropbox-enabled third-party programs available for OS X, Windows, Linux, and iOS, you can access and edit your data from anywhere and any device. I have yet to find an easier way to share data with other computers and other people. And did I mention the [outstanding documentation?](https://www.dropbox.com/help) If the developers keep this up, Dropbox just might win another Eddy.  $\Box$ 

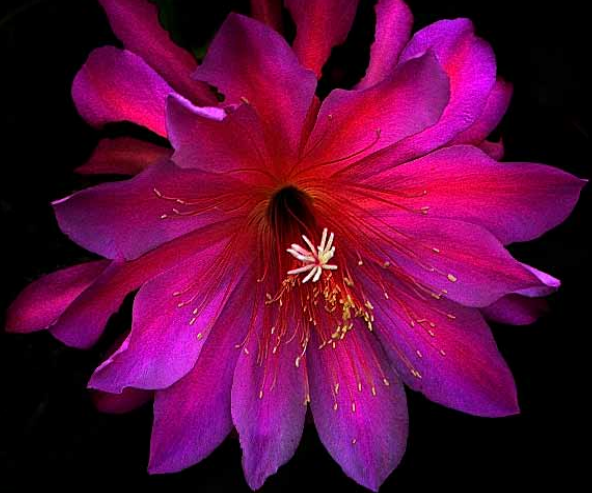

*Tim Rankin Does It Again! Many of you may remember being treated to a view of a Red Dragon bloom inside Tim's greenhouse in the past. This latest Red Dragon cactus specimen shown above is nothing short of spectacular.*

*Photo courtesy of Tim.*

# *Scaling And Cropping Images On The Cheap*—

*An article by Christopher Breen, appearing in Macworld.com*

Reader Curtis Wagner has an inquiry about images. He writes: *For a Web site I'm working with I need to use images—both screenshots and photos—of very specific sizes. I'm on a budget so I can't afford something like Photoshop to do this. Is there a cheap/free way?*

Sure. For exactly no money you could attempt to create images of the correct size when you capture them or you could later crop and/or scale your images after you've captured them.

For screen captures, press Command-Shift-4. A target cursor appears. Click and drag over the area you want to capture. As you do, you'll see a readout of the horizontal and vertical pixel area you're capturing. When you let go of the mouse button, the capture is triggered.

Of course this technique is very little help to you if the object you're attempting to capture is larger than the size you desire. In such cases you'll want to capture what you want and then crop and/or scale your image. (In the case of photos and spot art, you'll go directly to the crop and scale method.)

This can be done for free with the Preview application. Just open your image in Preview and choose Tools -> Adjust Size. In the resulting sheet you can select a specific width and height in pixels, percent, inches, centimeters, millimeters, or points. By default, images will scale proportionally they appear in the same aspect ratio as the original, but you can switch this option off if you're not concerned about the images becoming distorted (when you want to lop off just a couple of pixels, for example).

If the original isn't close to the aspect ratio you need, you should first crop it. You can do this within Preview as well. With the Rectangular Selection

tool chosen from the Select menu at the top of the image's window, drag over the area you want to select. You'll see a pixel selection readout similar to the Command-Shift-4 screen capture tool. If you hold down the Option key while dragging, the selection will be centered on the point where you first clicked. Hold down the Shift key, and your selection will be a square.

Once you've made your selection, choose Tools -> Crop (or, faster yet, Command-K).

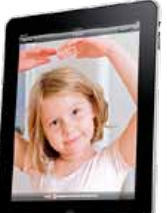

## *Clearing Your iPad's Memory—*

*by Christopher Breen, Macworld.com*

eader Tony Moor<br>nal problems wi<br>his iPad. He writ<br>*ent performance*<br>*my iPad. Someti<br>ther times I try to<br>flix play screen c<br>then the video w<br>e a strong Wi-Fi<br>that's it. Any ide* Reader Tony Moon has been having occasional problems with the Netflix app on his iPad. He writes: *I get inconsistent performance from the Netflix app on my iPad. Sometimes it works great, other times I try to launch a movie, the Netflix play screen appears for a second, and then the video window disappears. I have a strong Wi-Fi connection so I don't think that's it. Any ideas?*

I've experienced the same thing and you're right, it's not a Wi-Fi issue—I've had Netflix play perfectly when I have just a couple of bars and quit when I have a full complement of bars.

I threw the question out to Twitter and the general consensus is that this is a memory issue. If you clear out the inactive cruft in the iPad's memory, Netflix should perform as expected.

There are a couple of ways to do this. One is to simply restart the iPad. Doing so flushes the iPad's memory and cleans things up nicely.

Optionally, you can use an app to free up memory. That app is XZone Software's \$2 [XSysInfo](http://itunes.apple.com/us/app/xsysinfo-device-booster/id354129029?mt=8). Launch it and you see a lot of information about your device arranged in categories including Usage, Processes, Estimated Work Time, Network, Device Identity, and Tech Specs. We're interested in the Usage pane where you tap an arrow icon to clear out memory. If you tap the Settings icon you have the option to clean memory when you launch the app.

If Netflix is misbehaving and you don't care to restart your iPad to flush its memory, it's worth a shot.  $\Box$ 

# *TechnoMazing!*

Soon, very soon, this *Smart* swing in technology will make computing on the go or at home as easy as pulling out your phone or tablet… and the Wall Street Journal seems to agree.

In a recent article they stated that, "Smart phones and tablets will soon handle the majority of our personal computing needs." *That's a big statement,* but it seems that this sentiment is echoing throughout the

technology world… *As Gartner, a market research company is predicting that "by 2013 the number of smart phones will surpass PCs."* m

#### *Mastering iMovie Trailers— Excerpt from an article by Jeff Carlson, Macworld. com*

When you figure the amount of work required to make your own movie trailer from scratch, the new movie trailers feature in iMovie '11 is amazing. In just a few minutes, you can create a short film with production values that rival what you see on the big screen.

But is that all there is to iMovie's movie trailers? Did Apple put in what is obviously a lot of work—many of the soundtracks were recorded by the London Symphony Orchestra, for heaven's sake—for a feature that takes a few minutes to use and creates a movie only a minute or two in length?

Fortunately, the answer is no. From finetuning edits to customizing cast members, movie trailers offer more than what appears on the surface, including a way to use the trailer as a starting point for a larger project. The following sequence assumes that you already know the basics of creating a movie trailer. If not, consult the iMovie Help before embarking on the project below. To start with Step 1, you need to have already created a project and chosen a trailer template.

#### iMovie Trailers guide: *[GO HERE for a](http://www.macworld.com/article/156828/2011/01/imovietrailer.html?lsrc=nl_mwweek_h_cbstories)  [step-by-step how-to.](http://www.macworld.com/article/156828/2011/01/imovietrailer.html?lsrc=nl_mwweek_h_cbstories)*

#### *Recording The Screen In Snow Leopard By Chris B.— Basics4Mac*

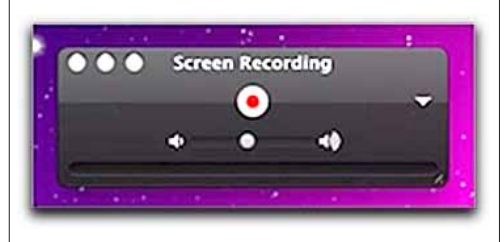

Screen Shots are useful for sharing what your screen looks like, often when you are working to solve some sort of problem.

QuickTime Player offers a way that you can record all the actions on your screen to a movie.

#### *To make a Screen Recording:*

1. Open QuickTime Player from your Applications folder. *(If you have an older Mac, you may also have an app called QuickTime*

## *Player 7. This older version does not do screen recording.)*

2. Choose File / New Screen Recording from the Menu Bar. A small window will open with a red Record button.

3. Before you click Record, click the white downward arrow on the right side of the window. This dropdown menu gives you options for including audio or not (useful for narrating your screen activity), movie quality and save location.

**4.** Click the Record button. The Screen Recording window will go away so you can make your recording. It is replaced with a Stop Recording button in the Menu Bar

When you are finished recording, click the Stop Recording button on the Menu Bar. Your movie is automatically saved in the location you specified, and the movie is open on the screen for you to preview.

If you aren't happy with the results, you can always re-record, but every time you do, a new version is saved to your hard drive. Once you are happy with the results, it is probably a good idea to go to your save location and delete all the previous versions.

## *Finding Duplicate Songs In iTunes—*

#### *By: Chris B.— Basics4Mac (edited)*

As your iTunes library gets larger, it can become a bit unwieldy to manage. One of the problems is duplicate songs, usually caused by accidentally importing the same songs twice. iTunes can help.

To find duplicates in iTunes, go to File / Show Duplicates in the Menu Bar. Duplicate files are listed together and you can delete the extra one if you want.

Show Duplicat works w but it isn the shar tool in th shed. It consider the song title and

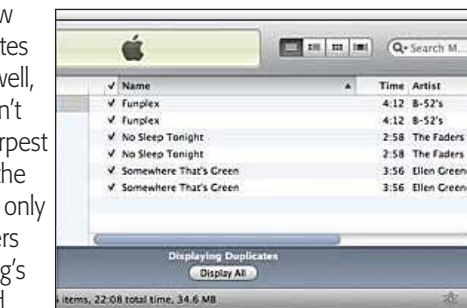

artist when deciding what is a duplicate, so it may show different versions of the same song (live, studio, remix, etc.)

You can make Show Duplicates more precise by holding down the Option key before you click File in the Menu Bar. It now says "Show Exact Duplicates". When you choose Show Exact Duplicates, iTunes will only show duplicates if every piece of information about the tracks (song length, import date, etc) is the same.  $\Box$ 

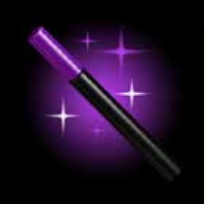

## *UNBLUNDER— Protection Against Accidental Data Loss*—

Yazsoft understands that everyone screws up from time to time. **Unblunder,** their new application for Mac OS X, gives you the chance to redeem yourself. Have you ever sent something to the Trash and emptied it only to realize moments later… oopz? We all have and it can happen to anyone. *Unblunder to the rescue!*

Unblunder gives you an extra cushion of assurance when working on your Mac. By default, trashed files over 250 MB in size linger for 5 minutes and smaller files are kept for a day. Of course, you can tweak all these settings to match your work style at anytime. You no longer need to bother with expensive, complicated file recovery software. Unblunder is much faster and more importantly, helps instantly recover your files exactly as they were when deleted – not how they were an hour ago or a week ago. Try out the free 7 day demo and see for yourself.

#### Some Key Features in Unblunder:

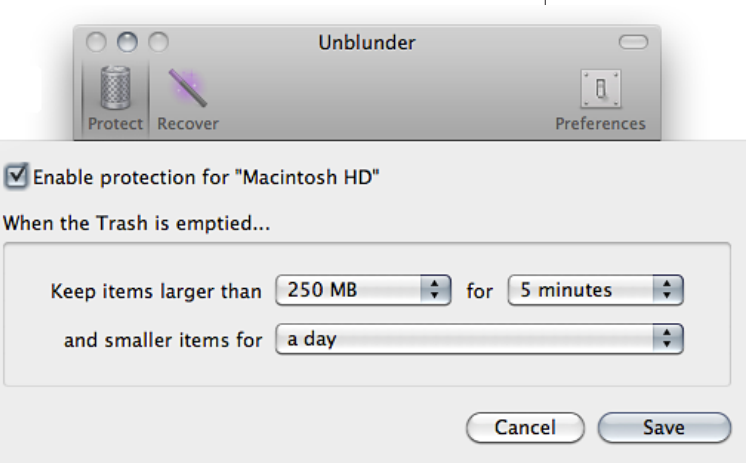

Unblunder uses Mac OS X's UNIX underpinnings to hang on to files after the Trash has been emptied. When started, it runs quietly in the background and stays out of your way. Essentially, Unblunder offers Mac OS X a much needed "Recently Deleted" feature, giving you plenty of time to recover files before they're gone forever. Note: for optimal file recovery

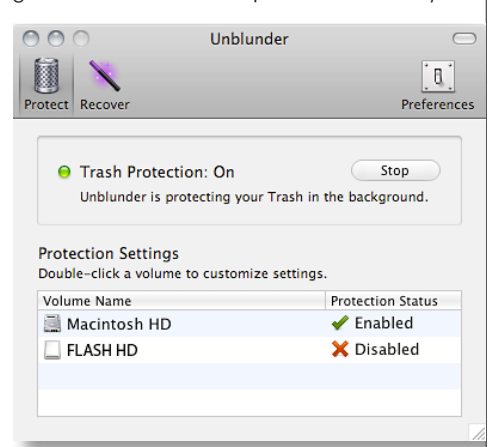

and peace of mind, Unblunder needs to be running before an accident happens (i.e. trashing the wrong file).

• Protects against accidental data loss • Runs quietly in the background

• Easy access from the menubar

c Uses almost no system resources

c Instant recovery of recently deleted items

• A no-brainer to use

• Offers constant peace of mind

• Fully customizable c And more.

System Requirements: Requires Mac OS X 10.5 or later (Snow Leopard ready)– 22 MB

Hard Drive Space, Internet connection. Pricing and Availability: Unblunder is free when bundled with certain other Yazsoft products or  $$10$  (USD) as a standalone.

*Editor's note: This software runs in the background. The company states that it "uses almost no resources". Try the demo version first to be sure that it doesn't slow your system appreciably.*

# *Connecting Your TV to the Internet: InformIT's Guide to Set-Top Boxes*—

*by Ryan Fass, informIT*

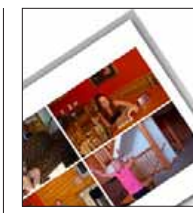

## *Printing Multiple Photos On One Page In iPhoto*—

*by Chris B.— Basics4Mac*

If you are printing photos

from iPhoto to your printer, it is simple to set the Print dialog to get multiple photos on a page in the size you want.

#### To print multiple photos on one page:

1. Select the photos you want to print. Command-click to select individual photos or Shift-click to select a range of photos.

2. Go to File / Print in the menu bar.

3. In the left pane, leave Standard selected or choose one of the other options.

4. Change "Print Size" to a standard print size or set to Custom... to set your own size.

5. A few more customization options are available if you click the Customize… button. As you change options on the print dialog, the preview pane updates to show how the print job will look on paper.

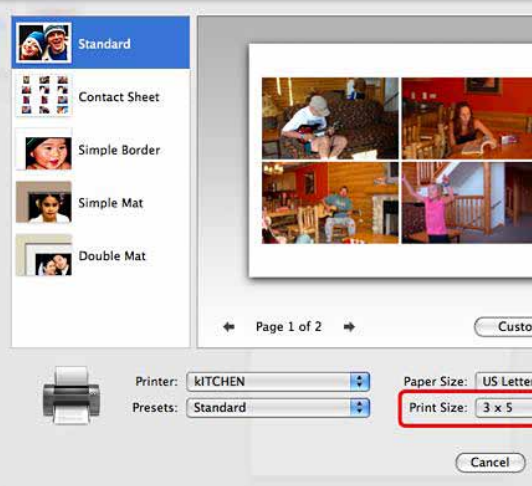

If you want to print multiple copies of the same photo on one page, [check out this tip](http://basics4mac.com/article.php/wallet_iphoto08). If you want to print photos from iPhoto at a photo lab like Walgreens or Walmart, view this [tip](http://basics4mac.com/article.php/walgreens_revisited).  $\blacksquare$ 

Do you want to stream movies or download music to your home TV? You'll have a lot of options to consider when choosing the right equipment for your family's needs (Apple TV, Google TV, and Roku to name a few).

To help you make a more informed decision, Ryan Faas examines the top options that should be on your list of possibilities, pointing out the pros and cons of each system.

*[For the full rundown, see Ryan's story here.....](http://www.ugnn.com/2011/02/tv-to-internet/)*

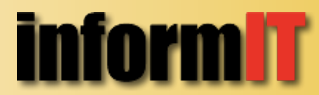

#### OMUG Meeting Information—

The Ocala Mac User Group meets on the 2nd Tuesday of the month at the following location to the SE of Ocala:

St. George Anglican Cathedral— Parish Hall 5646 SE 28th St., Ocala, FL 34471 (352) 624-0112 [See www.ocalamug.org for a map](http://www.ocalamug.org/mappage2.html)

#### OMUG Board of Directors—

President- N.C. Sizemore [ncsizemore@gmail.com](http://www.ocalamug.org) • 291-8778

Vice President- Dr. Roberto Putzeys rputzeys@cox.net • 873-3218

Secretary– Nancy Kirby nkirby1944@embarqmail.com

Treasurer- Judy Rankin [judyrankin@mac.com](http://www.ocalamug.org) • 821-2322

**Director-** Philip Davis [p.davis@ocalamug.org](mailto:p.davis@ocalamug.org) • 369-8432

**Director-Burt Stephens** burtstephens@gmail.com • 873-6177

**Director-Al Sypher** [aes@imageocala.com](http://www.ocalamug.org) • 237-9501

**Director**– position open

Past President- Tim Rankin [rank.tim@gmail.com](http://www.ocalamug.org) • 821-2322

#### Mac Users Helping Mac Users—

OMUG volunteers will try to help with your computer and software problems. Please add your name to this list if you are willing to share your expertise with other OMUG members.

General Mac Problems– Tim Rankin [rank.tim@gmail.com](mailto:judyrankin@mac.com) • 821-2201

Print Shop or Print Explosion– Judy Rankin [judyrankin@mac.com](mailto:judyrankin@mac.com) • 821-2322

General Mac Problems— Web Design Philip Davis (email ONLY) [p.davis@ocalamug.org](mailto:p.davis%40ocalamug.org?subject=)

#### **OMUG Assignments**

Assist. Secretaries- Sally Smyth and Shelley Sizemore

Fifty-Fifty Raffle- Earl Satterfield

Membership-Nancy Kirby

MUGSHOT Newsletter– Al Sypher

**Program Coordinator-Burt Stephens** 

Refreshments- Della Marteny and Ed Jaworowski

Sunshine Lady- Virginia Baldwin [vbaldwin@atlantic.net](mailto:vbaldwin@atlantic.net) • 629-6308

Webmaster and Apple Ambassador– Philip Davis **Apple Ambassador**– Philip Davis

#### OCALA MACINTOSH USER GROUP — MEETING MINUTES: February 8th, 2011

The meeting was called to order by Phil Davis at 7:10 pm

**Announcements and Introductions:** Welcome members and guests, including Daniel Pope and Kathleen Fleck who joined tonight. Phil remarked on an issue of flash drives shutting down computers. He suggested it was most likely a static electricity problem, so be sure to "ground" yourself by touching metal before inserting a flash drive.

Secretary's Report: The minutes of the January meeting were approved as written.

Treasurer's Report: Judy Rankin stated that as of February 8th, the bank balance was \$379.17.

Program Topic: iPad vs. MacBook- Presenter, Bob Adams

Program Highlights: Our own Bob Adams, Retired U.S. Army Military Intelligence, D.O.D consultant on I.T. and Engineering Technology, presented an interesting comparison between the iPad and Mac-Book. Bob used Mac material to highlight various aspects of both machines including cost, memory, Applications (MacBook) vs. Apps (iPad) pointing out that Apps are not full applications, but more like shadow applications in that they are not stored on the iPad. There is a lot of material available for both machines so it is up to the individual to find what is best for their particulat situation. (I found it particularly helpful as I had been considering an iPad, but after Bob's presentation I will stick to the MacBook.) Notes of the presentation can be found on the OMUG website. Interesting trends that Bob sees: flash drives will be used for memory; software will be stored on the Cloud; there will be no more built-in DVD Drives.

**Mac Tips:** Window Management. Using "Spaces" (Preferences  $>$  Expose  $>$  enable  $+$ ) to pick the applications you wish to display.

Members enjoyed refreshments, planned and served by Ed Jaworoski and Della Marteny.

#### 50/50 Drawing Winners:

\$15.00 each to Alan Gold and Judy Rankin \$25.00 restaurant gift cards each to Elaine Smith and Phil Davis Take Control Book and Program - Mike Berryhill iLife book - Roberto Putzeys 2g Flash drives: Tim Stafford, Tim Rankin and Roberto Putzeys **Attendance:** Twenty-five members, four guests.

Meeting adjourned at 9:00 PM. Again, thanks to all who helped set-up the room and put the room back in order at the meeting's conclusion.

*Respectfully submitted: Nancy Kirby, OMUG Secretary*

*IN CLOSING...*

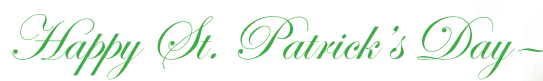

#### PRETTY AMAZING TECHNOLOGY! *Check out the link below:*

I was shocked to find EXACTLY where I am right now on Google Earth..... NOT a house or street but where I AM right now! It's really unbelievable! I was surprised to know such a system exists. It is a GPS and will find the exact location of any Internet user employing a computer in a second, using a sophisticated algorithm to do so. After you see the algorithm .... WAIT FOR IT.... WAIT FOR IT....

and as Emril Lagasse would say— Bam!

*Click the URL—* <http://www.darnay.com/iec/features/locator/index.html>

*The Apple logo is the property of Apple, Inc. The Windows logo is the property of Microsoft, Inc. All tradenames, trademarks, and registered trademarks used herein are the property of their respective owners or companies. The information presented in this newsletter is for the personal enlightenment of OMUG members and friends, does not constitute an endorsement, and is not to be used for commercial purposes.*